# **VPN Installation Guide – MAC OSX**

Download Endpoint\_Security\_VPN.dmg from ISTF website under the Network category, or it can be downloaded from [https://drive.google.com/open?id=1i-2Mh6NrBcNcn\\_78Hcu\\_rG4VKwOxmKbb](https://drive.google.com/open?id=1i-2Mh6NrBcNcn_78Hcu_rG4VKwOxmKbb)

Navigate to the location where Endpoint Security VPN.dmg has been downloaded.

Follow the below steps to complete the installation process.

Open Endpoint Security VPN.dmg and run Endpoint Security VPN.pkg.

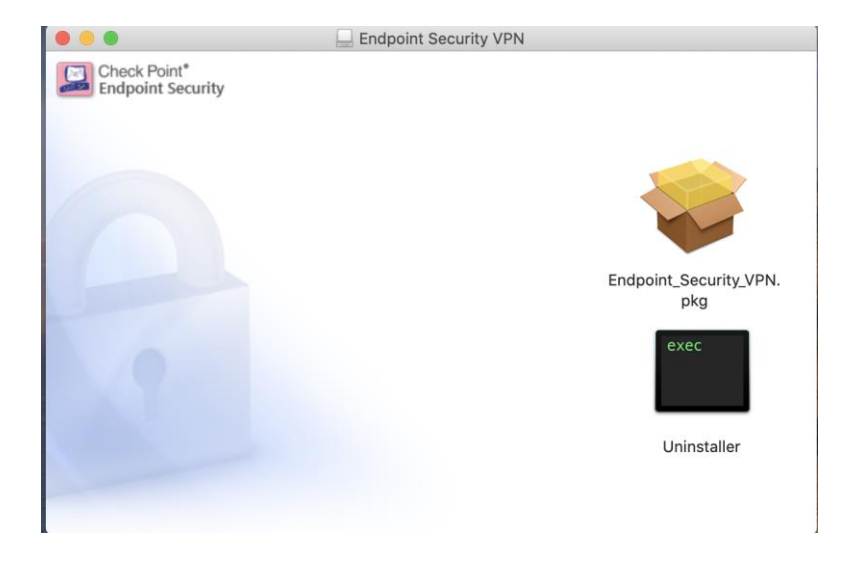

# Click on Continue.

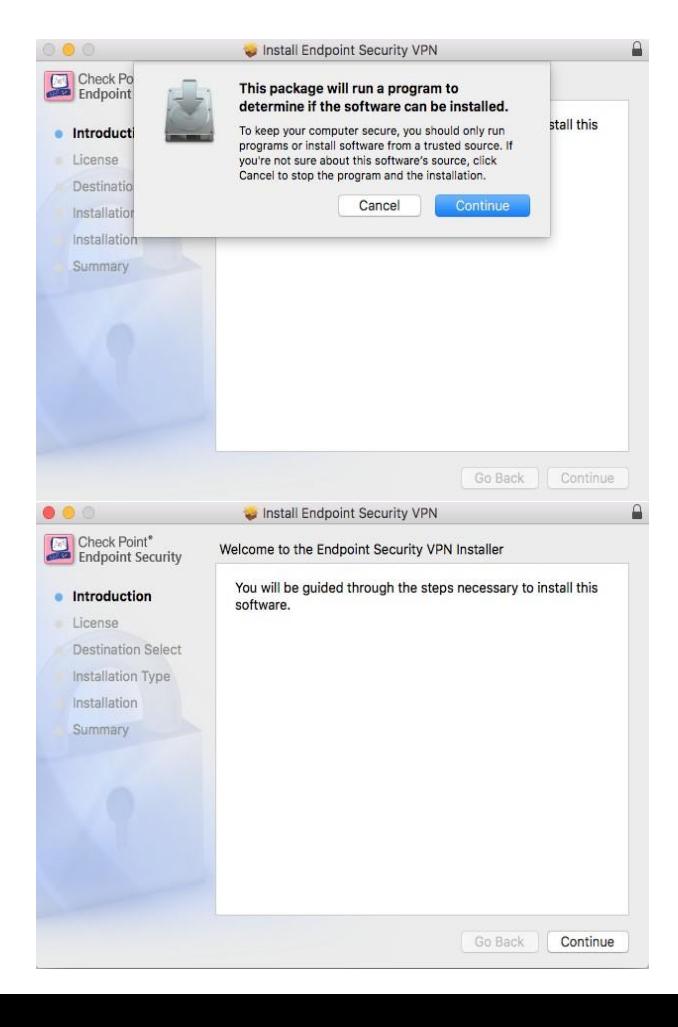

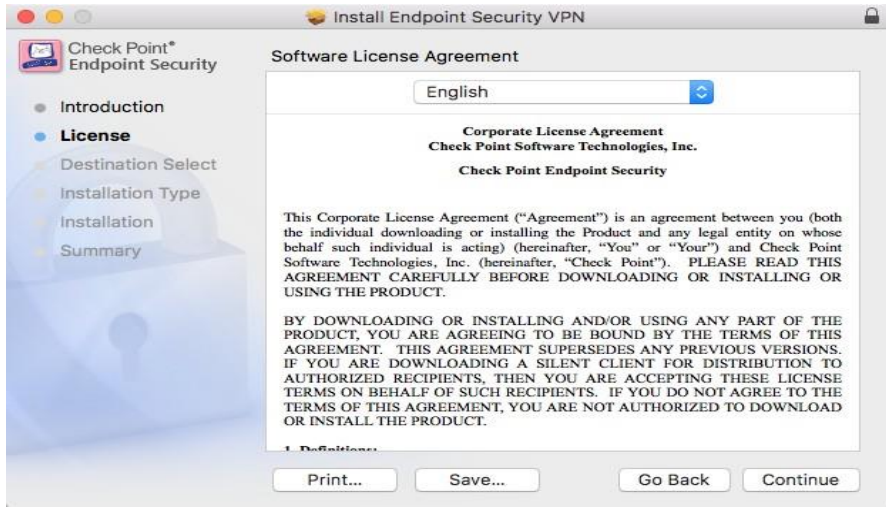

#### Click on Agree.

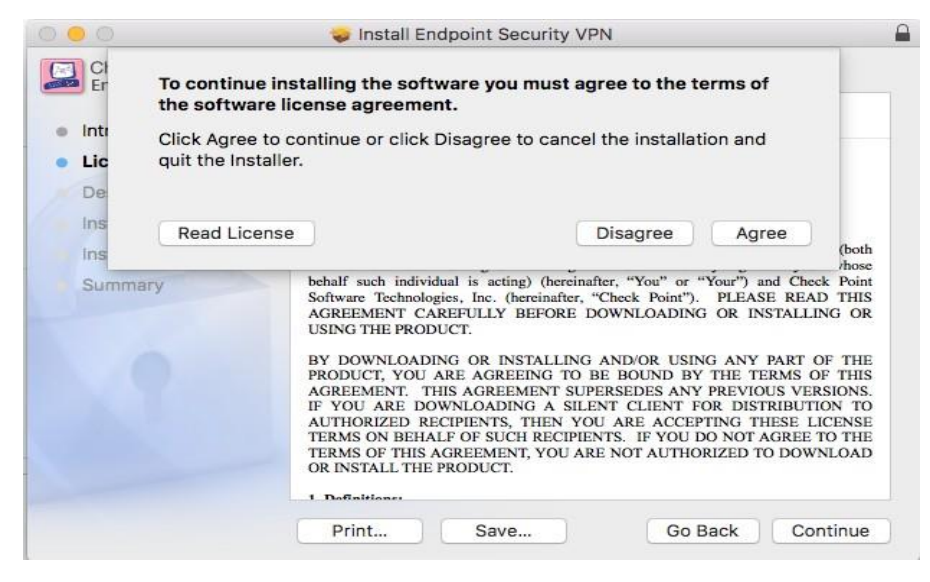

#### Click on Install.

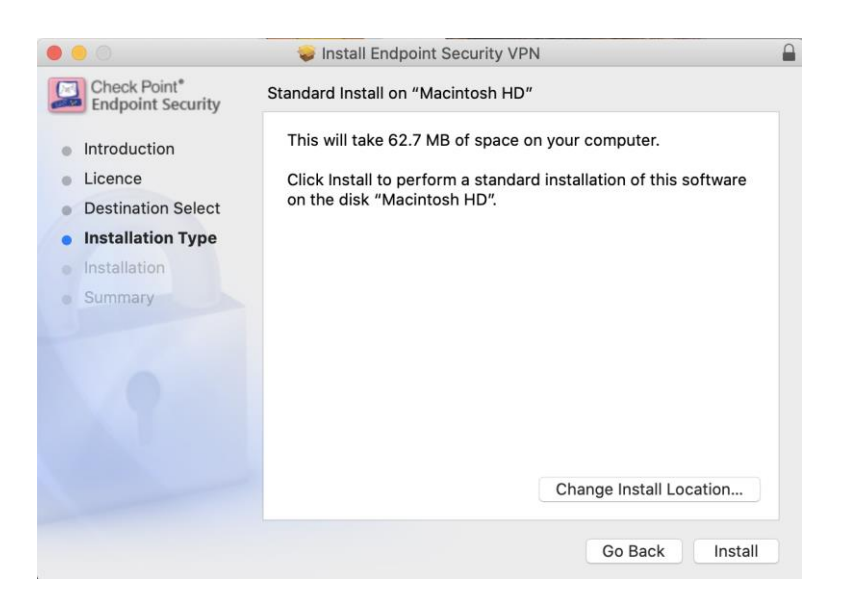

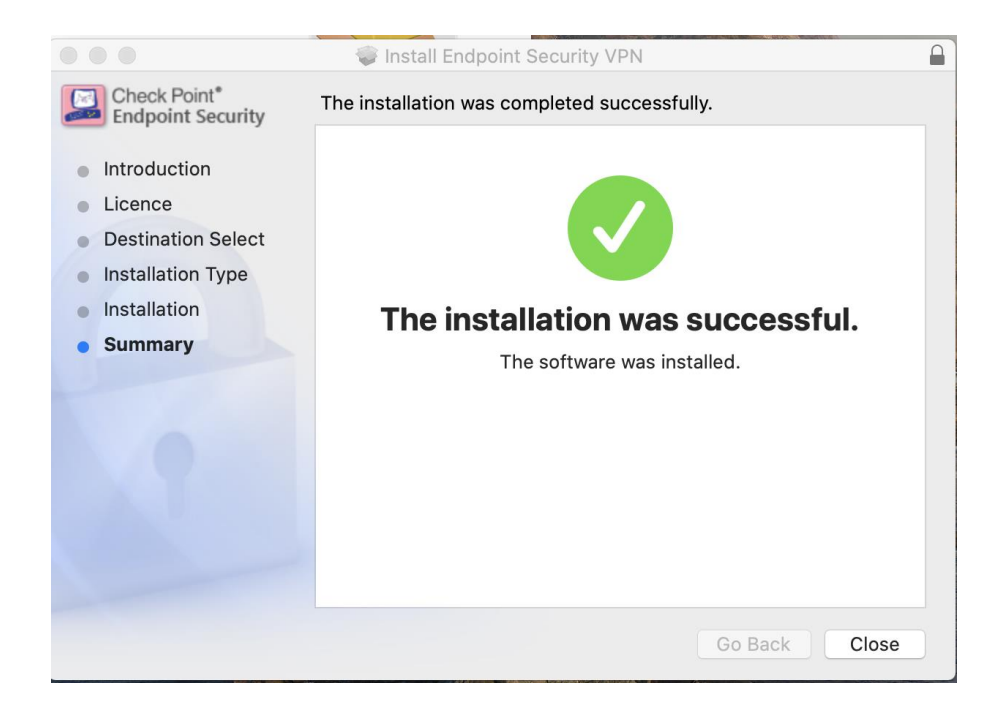

Now let's start site configuration. Click on finder and start the Endpoint Security VPN from Applications.

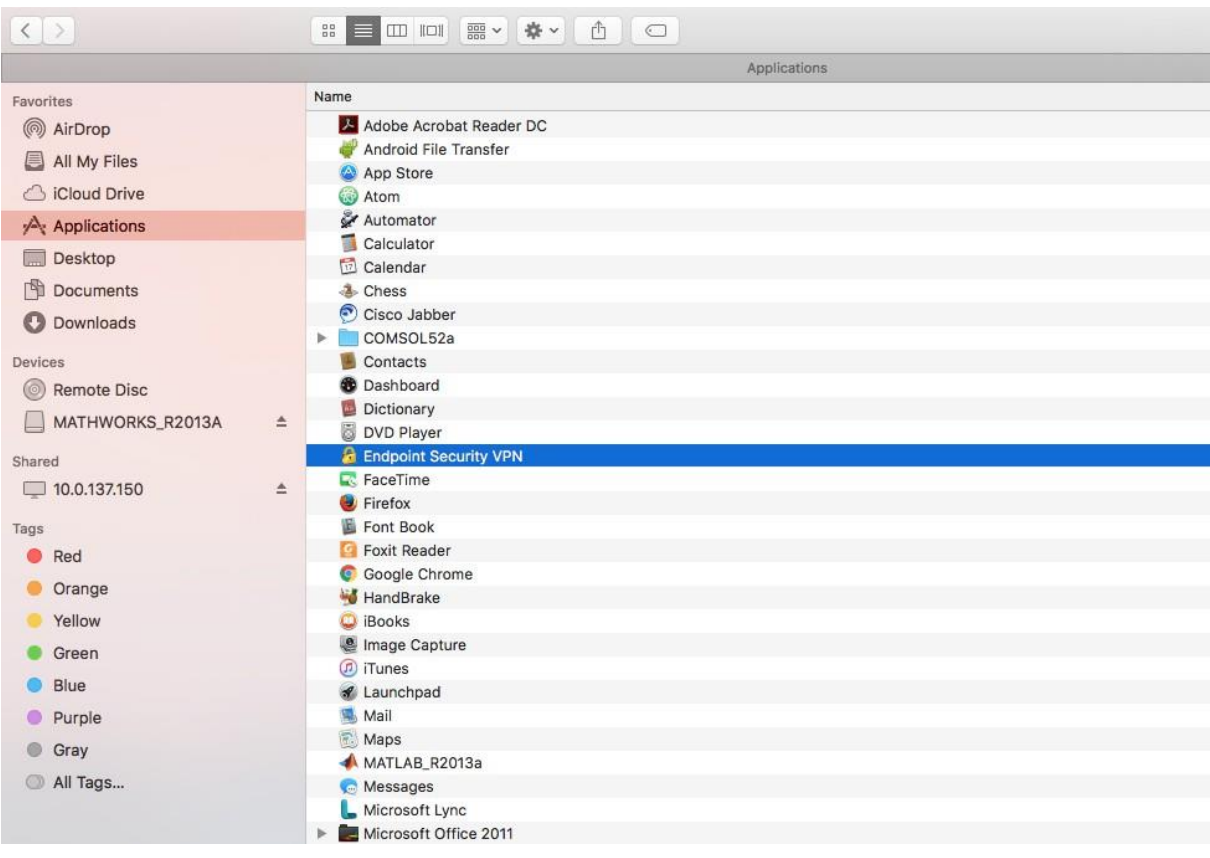

Right click the lock icon and connect.

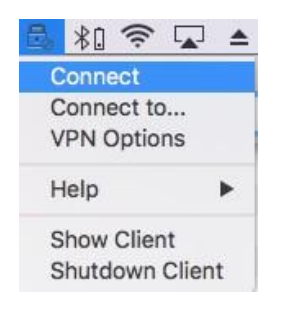

#### Click on Yes.

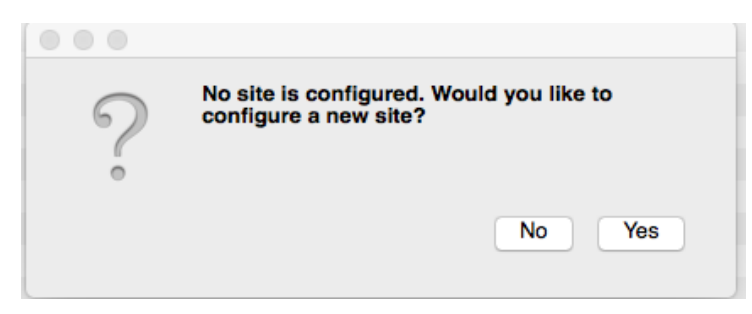

Click on Next.

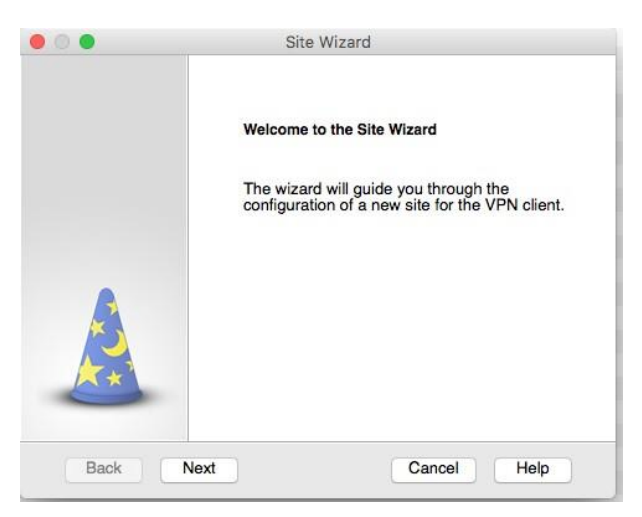

Enter Server address or Name as shown below, then click on Next.

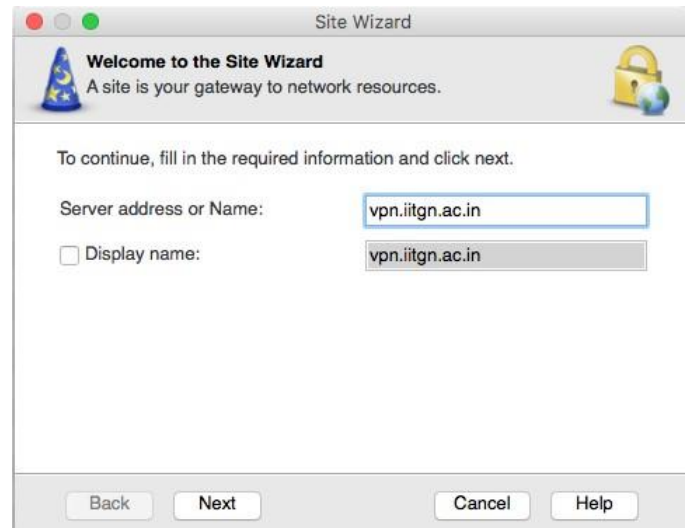

### Click on Trust and Continue.

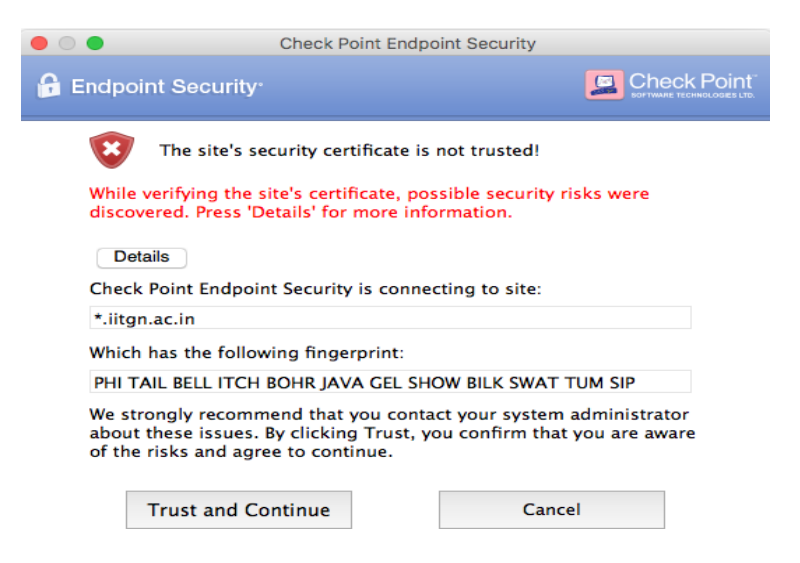

## Select Username and Password and click on Next.

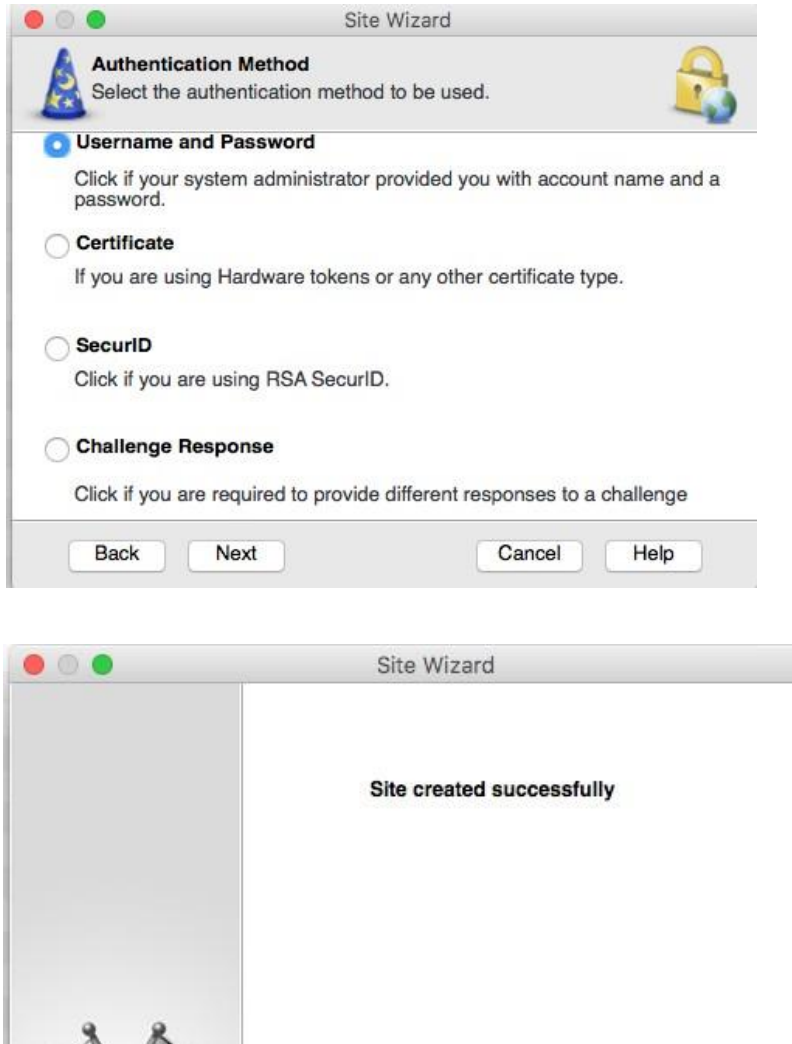

Back

Finish

Cancel

Help

Click on Yes.

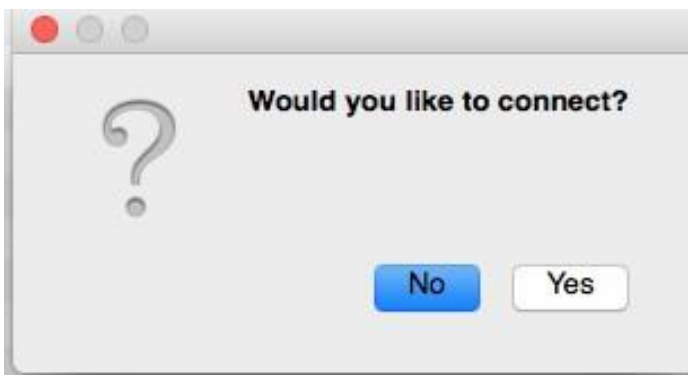

Enter your **Internet Username and Password** to connect IITGN network.

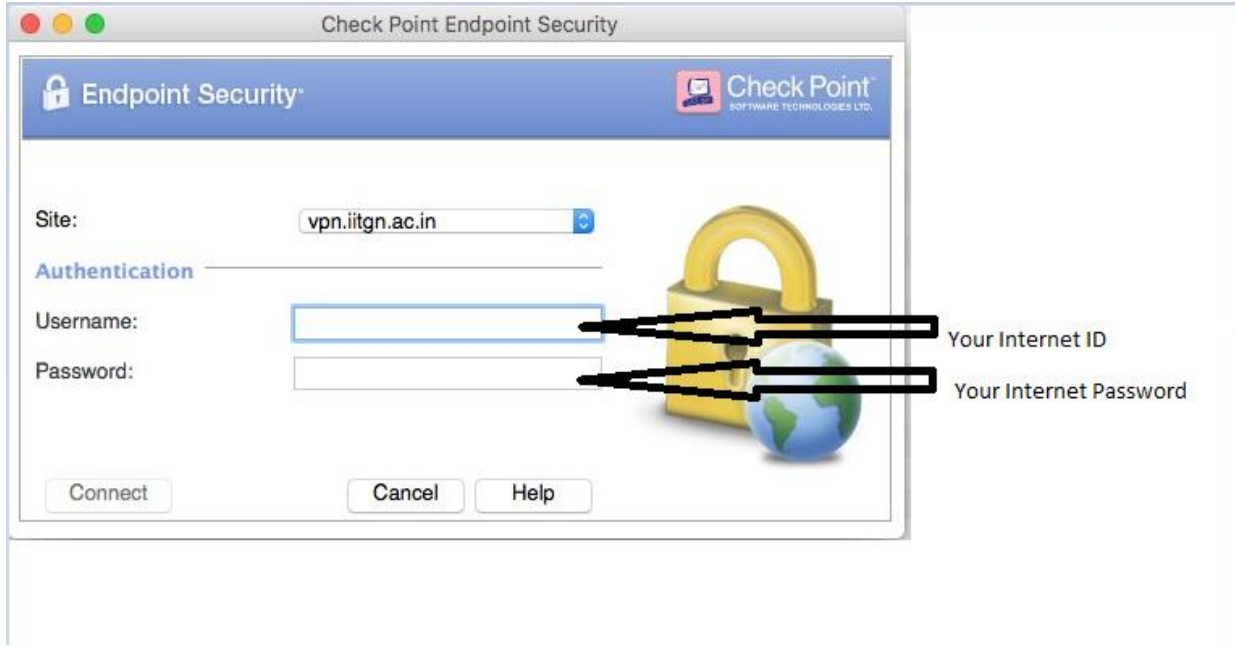

Successful connection message will be prompt.

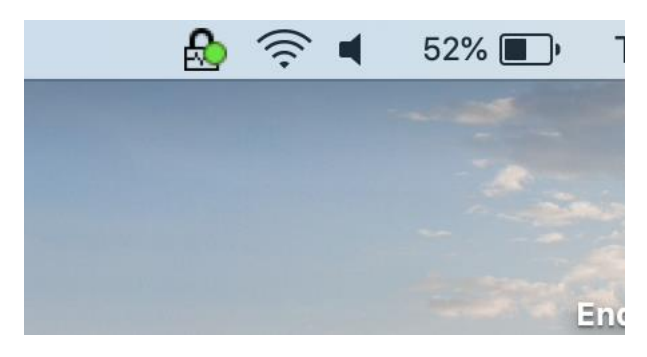